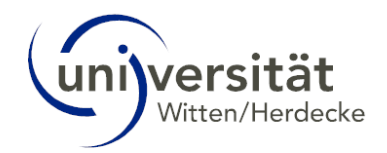

# UWE Online-Hilfe Studierende – Neues Design: Self Services

# Inhalt

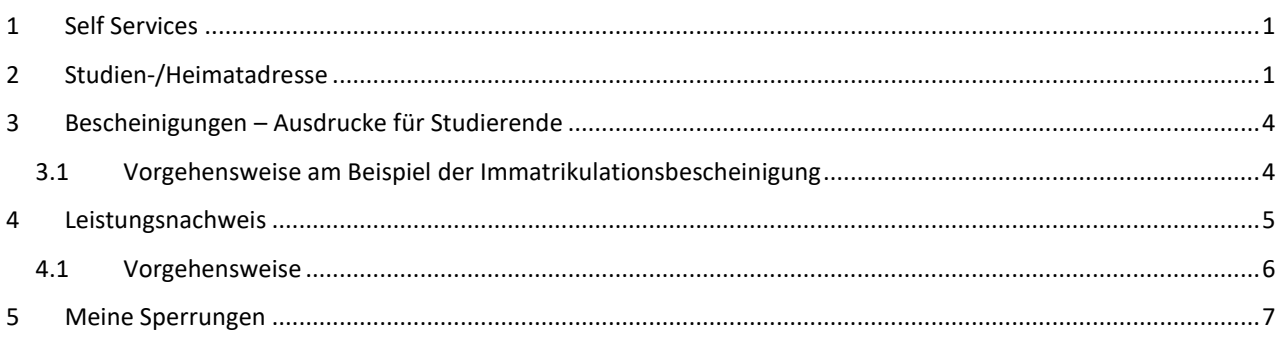

# <span id="page-0-0"></span>1 Self Services

Die nachfolgenden Self Services sind für **alle** Studierenden der Universität Witten/Herdecke nutzbar:

- Studien-/Heimatadresse
- Bescheinigungen
- Leistungsnachweis
- Sperrungen

# <span id="page-0-1"></span>2 Studien-/Heimatadresse

Sie können Ihre Studien- und Heimatadressen über die Applikation **Meine Adressen** verwalten.

Sie erreichen die Applikation über Ihre **Startseite**.

**Hinweis:** Die hier beschriebenen Klickwege beziehen sich auf die Desktop-Ansicht, entsprechen jedoch denen in der mobilen Ansicht.

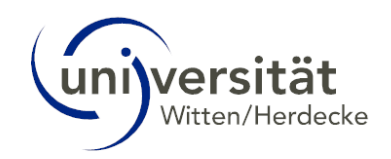

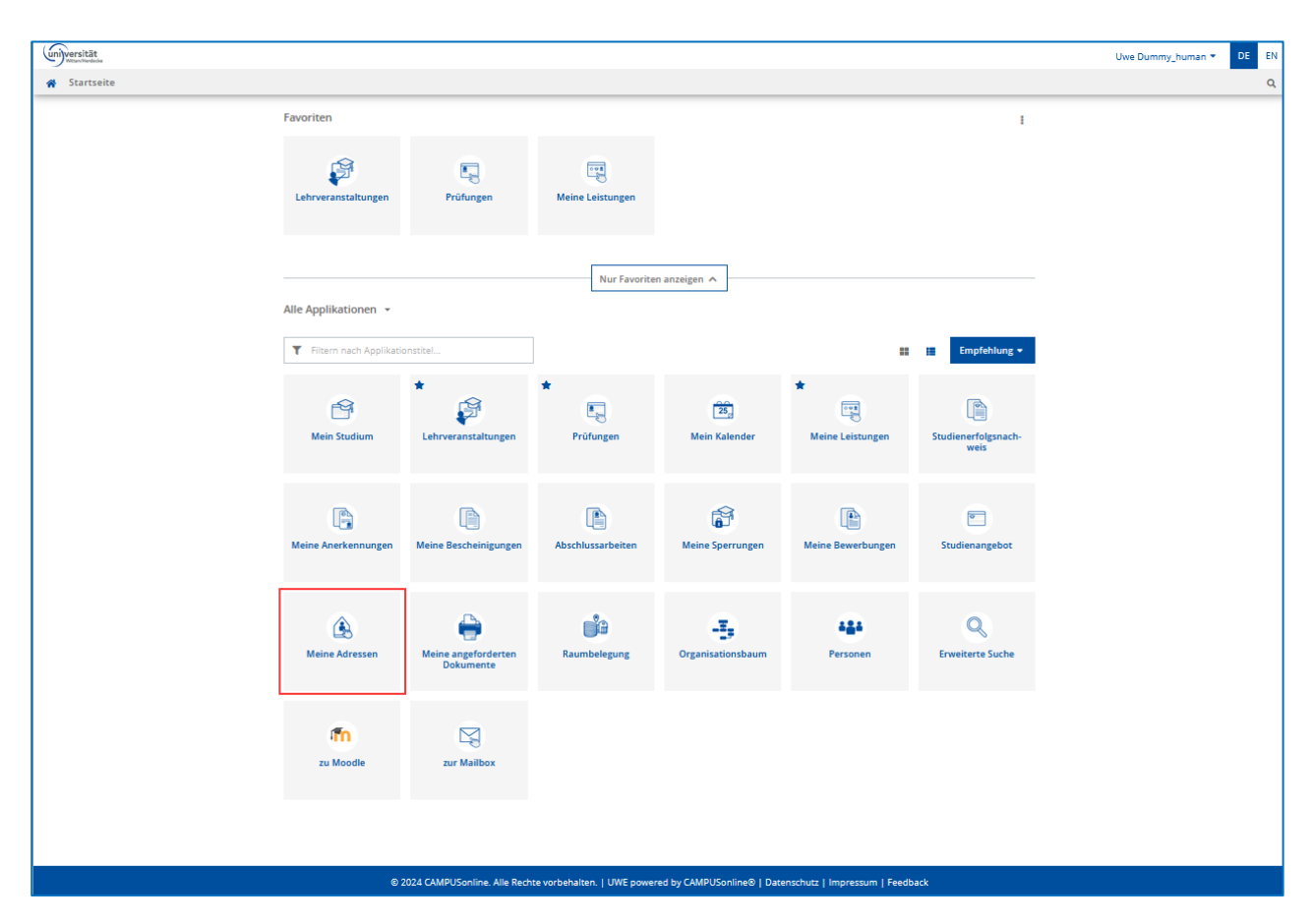

1. Um Ihre Adressen zu bearbeiten, klicken Sie auf die Schaltfläche *Adresse bearbeiten*.

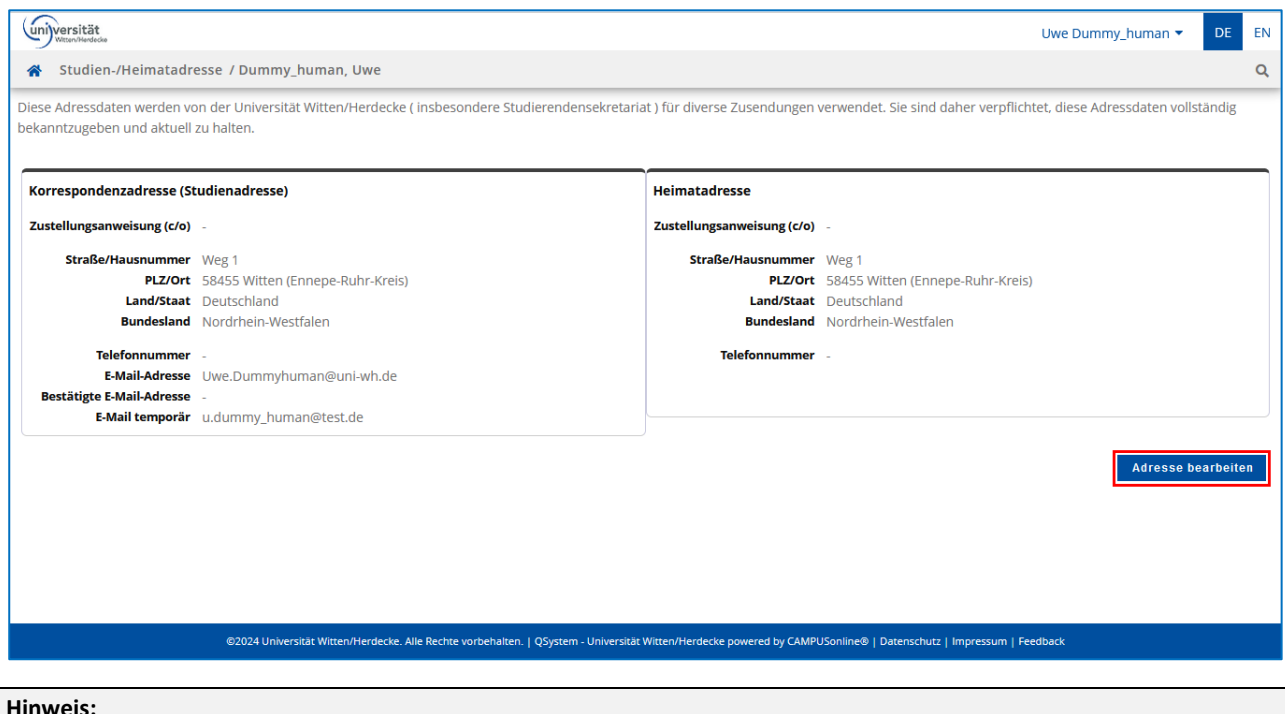

Sie können alle Angaben mit Ausnahme Ihrer Studierenden-Mail-Adresse ändern.

2. Zum Speichern der Daten klicken Sie auf die Schaltfläche *Speichern und Schließen* oder auf *Abbrechen/Schließen*, wenn Sie die Daten nicht speichern möchten.

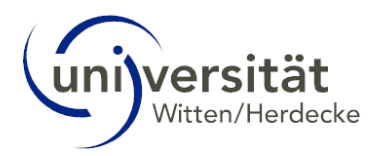

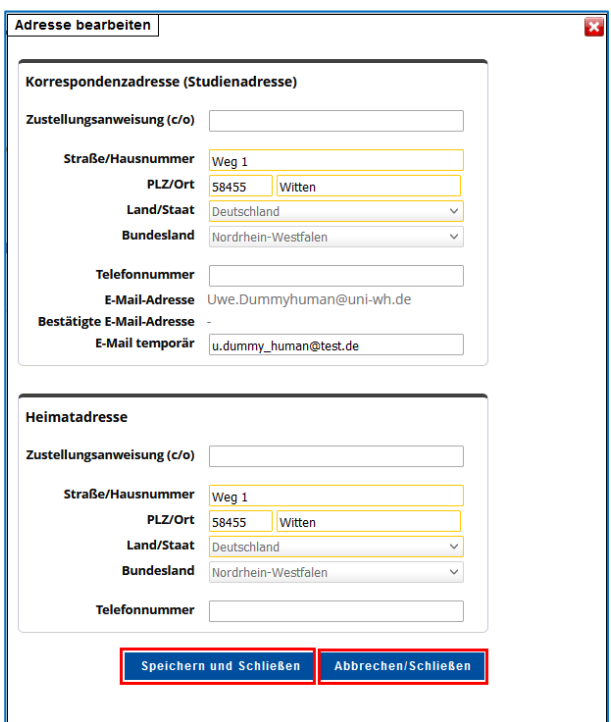

### **Hinweis:**

Bei Anschriften im Ausland muss zunächst die Adresszeile angepasst werden, bevor das Land ausgewählt werden kann.

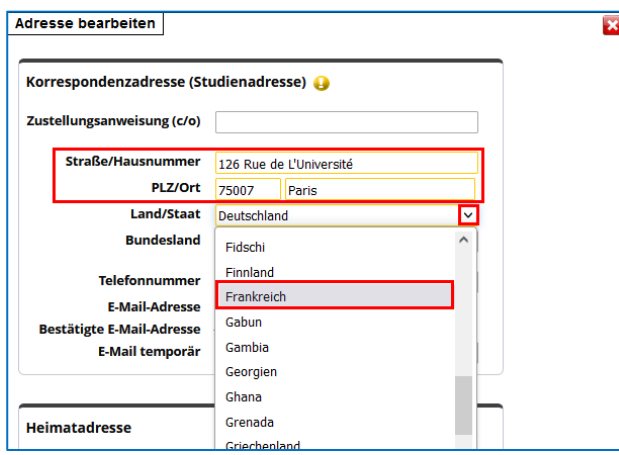

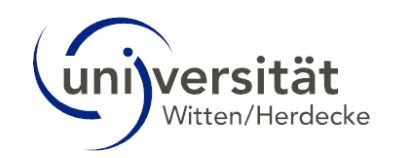

## <span id="page-3-0"></span>3 Bescheinigungen – Ausdrucke für Studierende

Sie erreichen die Applikation **Meine Bescheinigungen** über Ihre **Startseite**.

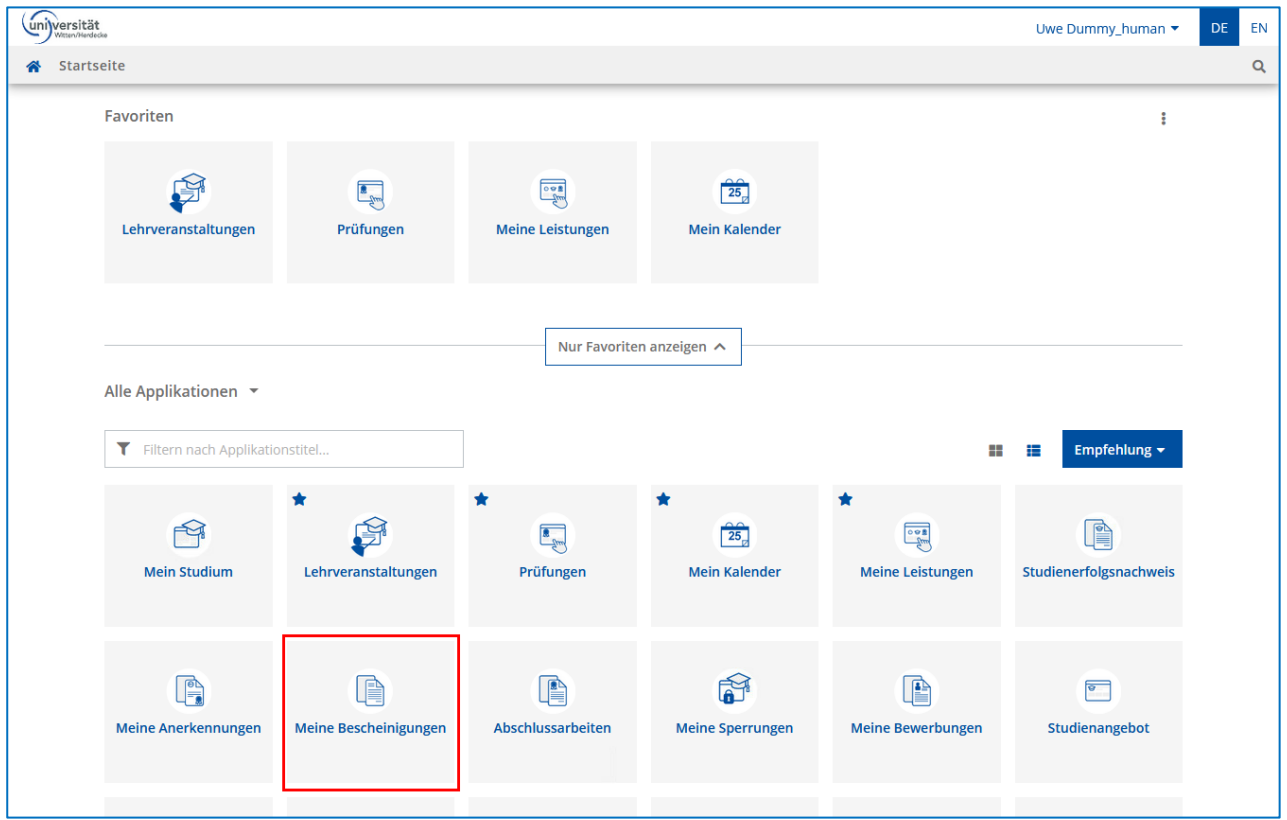

In der Applikation **Meine Bescheinigungen** können Sie sich folgende Bescheinigungen selbstständig ausdrucken:

- Immatrikulationsbescheinigung
- Rentenbescheinigung
- Studienverlaufsbescheinigung
- Exmatrikulationsbescheinigung

### **Hinweis:**

Die Immatrikulationsbescheinigung dient den Studierenden als Nachweis für ihre Immatrikulation an der Universität Witten/Herdecke. Neben vollständigem Namen, Geburtsdatum und -ort sind auch die wichtigsten Eckdaten zum Studium auf der Bescheinigung mit angegeben, u. a. die Matrikelnummer, die Art des angestrebten Abschlusses, der Studiengang, das derzeitige Fachsemester sowie die Regelstudienzeit. Die Immatrikulationsbescheinigung ist grundsätzlich für ein Semester gültig. Die Bescheinigungen sind maschinell erstellt und tragen keine Unterschrift. Die Immatrikulationsbescheinigung dient auch zur Vorlage beim BAföG-Amt (nach § 9 BAföG).

## <span id="page-3-1"></span>3.1 Vorgehensweise am Beispiel der Immatrikulationsbescheinigung

### **Hinweis:**

Die hier beschriebenen Klickwege beziehen sich auf die Desktop-Ansicht, entsprechen jedoch denen in der mobilen Ansicht.

1. Wählen Sie in der Zeile "Immatrikulationsbescheinigung" über das Auswahlfeld Semester das Semester aus, für welches Sie sich die Bescheinigung ausdrucken möchten.

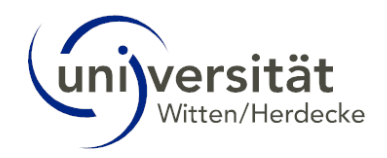

2. Im Auswahlfeld Sprache ist "Deutsch" bereits voreingestellt. Eine englischsprachige Fassung steht für die Immatrikulationsbescheinigung ebenfalls zur Verfügung.

3. Um die Bescheinigung auszudrucken, klicken Sie auf die Schaltfläche *Drucken*.

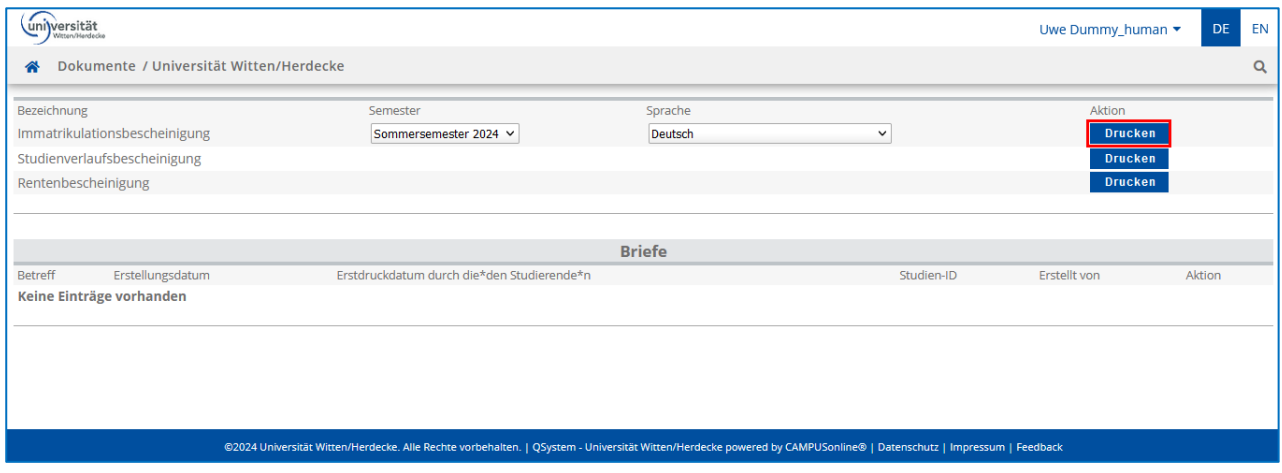

4. Die Immatrikulationsbescheinigung öffnet sich als PDF-Datei in einem neuen Fenster bzw. wird im Download-Ordner Ihres Browsers abgelegt. Speichern Sie Ihre Bescheinigung.

### <span id="page-4-0"></span>4 Leistungsnachweis

In dem Bericht Leistungsnachweis werden alle positiven Leistungen der/des Studierenden im Kontext ihres/seines Studiums und ihrer/seiner SPO-Version dargestellt: Letztgültige Prüfungen, Anerkennungen und Abschlussarbeiten, die sie/er im Kontext ihres/seines Studiums erbracht hat. Der Ausdruck der Leistungen folgt der Struktur der SPO-Version der/des Studierenden.

Wurden noch nicht alle Anerkennungen verbucht, werden diese am Ende unter der Rubrik *Zusätzliche Prüfungsleistungen* aufgelistet.

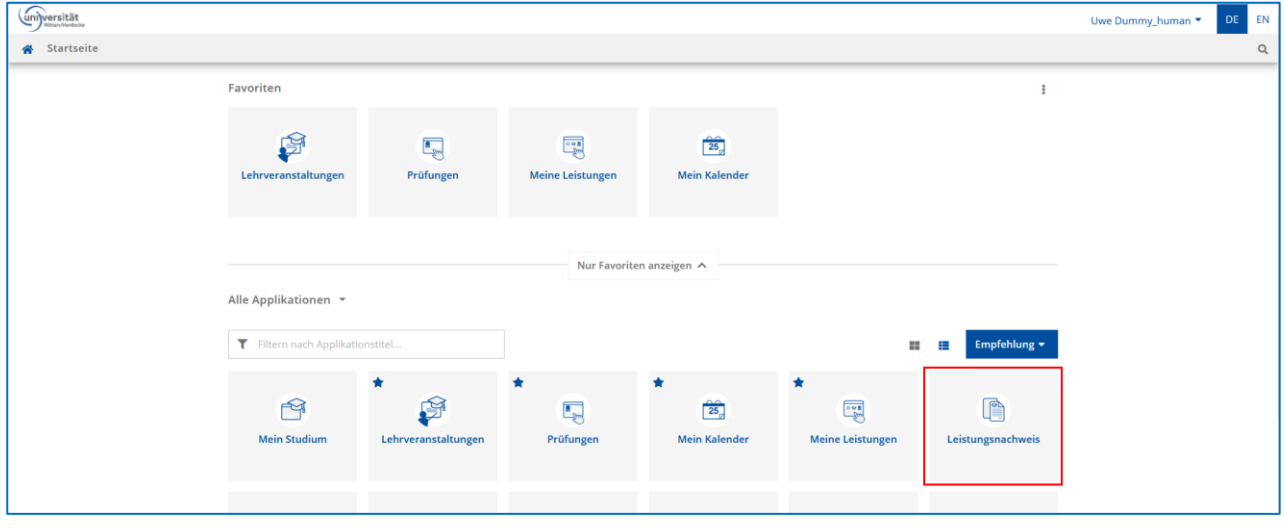

Sie erreichen die Applikation **Leistungsnachweis** über Ihre **Startseite**.

In der Applikation **Leistungsnachweis** können Sie sich Ihren Leistungsnachweis ausdrucken.

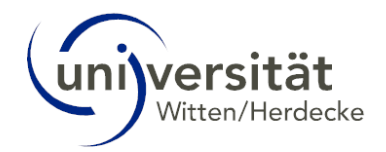

## <span id="page-5-0"></span>4.1 Vorgehensweise

1. Wählen Sie in der Spalte *Leistungsnachweis drucken* den Studiengang aus, für welchen Sie sich die Bescheinigung ausdrucken möchten.

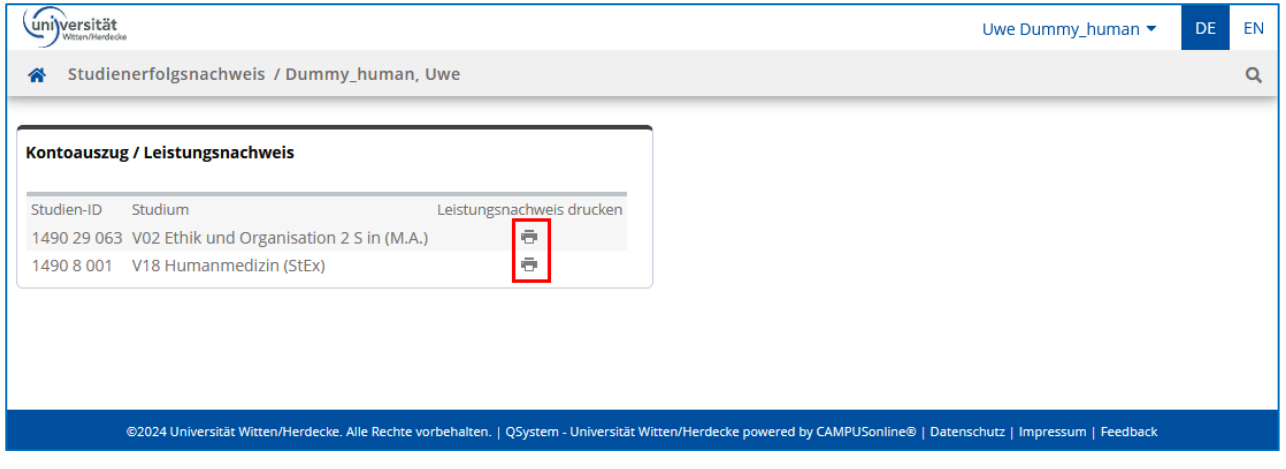

2. Um die Bescheinigung auszudrucken, klicken Sie auf das Druckersymbol.

3. Der Leistungsnachweis öffnet sich als PDF-Datei in einem neuen Fenster. Speichern Sie Ihre Bescheinigung.

### **Hinweis:**

Dieser Bericht darf nur zu Informationszwecken ausgedruckt werden. Der Ausdruck ist mittels Zusatz gekennzeichnet, dass dieses Dokument nur als Information für Studierende und nicht offiziell gültig ist. Gültige Versionen, die als offizielle Dokumente für die Anrechnung von Studienleistungen oder zum Einreichen bei Behörden verwendet werden können, müssen in diesem Fall von Studierenden bei der dafür zuständigen Fachabteilung angefordert werden.

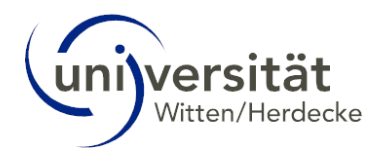

### <span id="page-6-0"></span>5 Meine Sperrungen

Es kann vorkommen, dass das Studierendensekretariat Studierende mit einer (Rückmelde-)Sperre belegt.

Es gibt verschiedene Gründe für eine (Rückmelde-)Sperre. Die gängigsten sind z. B.

- eine zur Immatrikulation unvollständige Einreichung von Unterlagen (z. B. fehlende beglaubigte Kopie der BA Urkunde);
- eine fehlende Krankenversicherung;
- Kontakt Betriebsärztin/-arzt oder Studierendengesellschaft;
- Sonstige Sperrungen: Kontakt Studierendensekretariat.

Eine Sperrung kann erst aufgehoben werden, wenn Studierende dem Studierendensekretariat die geforderten Nachweise bis zu einem festgelegten Semester vorlegen.

Ob eine (Rückmelde-)Sperrung erfasst wurde, ist für Studierende in UWE ersichtlich.

### **Hinweis:**

Die folgende Erläuterung bezieht sich auf die Desktop-Ansicht. In der mobilen Ansicht erfolgen die Schritte analog.

1. Loggen Sie sich zunächst mit Ihrem Studierenden-Account in UWE ein.

2. Klicken Sie im Applikationsmenü auf die Applikation *Meine Sperrungen*.

### **Hinweis:**

Die Applikation *Meine Sperrungen* erscheint ausschließlich dann, wenn für Sie eine (Rückmelde-)Sperre eingetragen wurde. Ist **keine** (Rückmelde-)Sperre vorhanden, wird die Applikation **nicht** in Ihrem Applikationsmenü angezeigt.

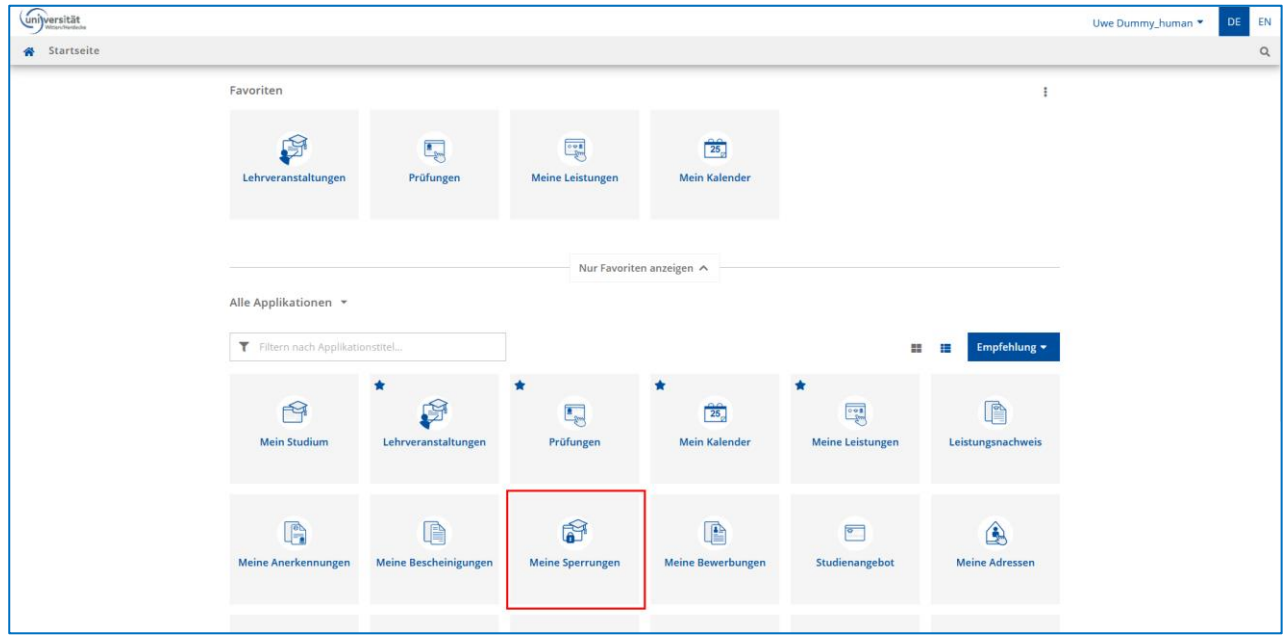

3. Die Applikation öffnet sich. In der Übersicht *Sperren* werden Ihnen alle für Sie eingetragenen (Rückmelde-)Sperrungen angezeigt.

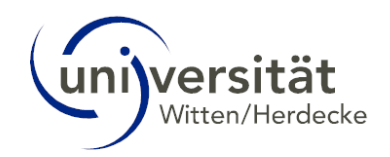

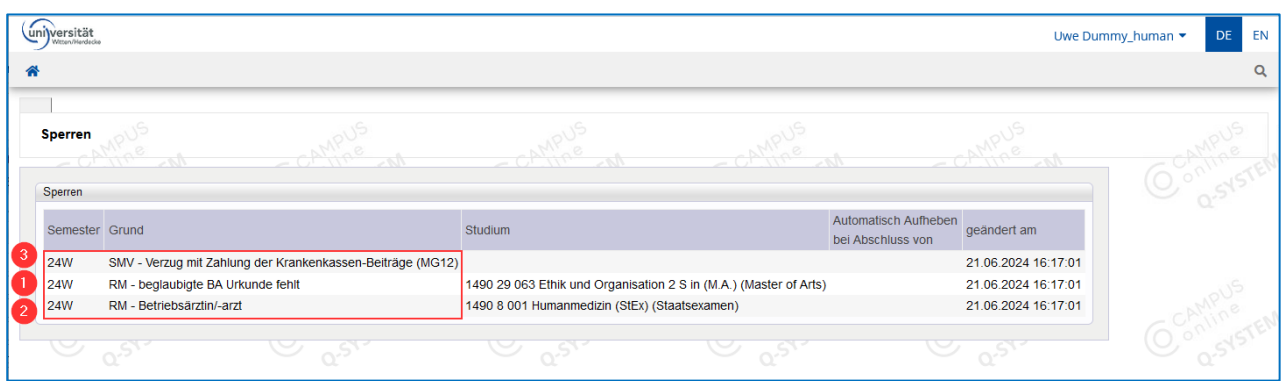

Es können auch gleichzeitig mehrere (Rückmelde-)Sperrungen eingetragen sein, wie im oben gezeigten Beispiel.

Im Beispiel Nr.1 liegt eine Rückmeldesperre auf Grund unvollständiger Unterlagen bei Einschreibung vor: Die amtlich beglaubigte Kopie der Bachelor Urkunde muss noch nachgereicht werden. Der Nachweis muss bis zur Rückmeldung zum Wintersemester 2024/25 erfolgen, d. h. die Unterlagen müssen dem Studierendensekretariat vor Beginn des Wintersemesters 2024/25 vorliegen.

Beispiel 2 zeigt eine Rückmeldesperre "Betriebsärztin/-arzt" an. Hier müssen Studierende Kontakt mit der/dem Betriebsärztin/-arzt aufnehmen.

Im Beispiel Nr. 3 liegt eine Sperrung hinsichtlich nicht fristgerechter Zahlung der Krankenkassen-Beiträge vor.

Alle Sperrungen müssen bis zur Rückmeldung zum Wintersemester 2024/25 aufgehoben werden, d. h. die Nachweise müssen dem Studierendensekretariat vor Beginn des Wintersemesters 2024/25 vorliegen.

### **RM – sonstige oder andere Sperrvermerke**

Bitte wenden Sie sich in diesem Fall umgehend per E-Mail an das Studierendensekretariat. Dort werden Sie über den entsprechenden Punkt informiert.

#### **Hinweis:**

Alle relevanten Informationen zum Thema Rückmeldung finden Sie im Intranet, auf den Seiten des Studierendensekretariats unter den Punkten ["Rückmeldung"](https://intranet.uni-wh.de/studieren/studierendensekretariat/rueckmeldung) und ["Exmatrikulation"](https://intranet.uni-wh.de/studieren/studierendensekretariat/exmatrikulation).